**ESPAÑOL** 

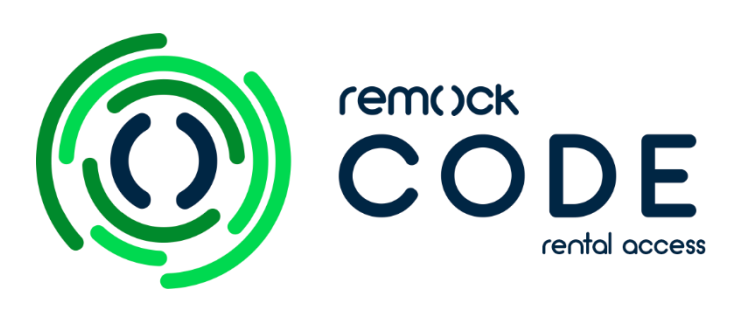

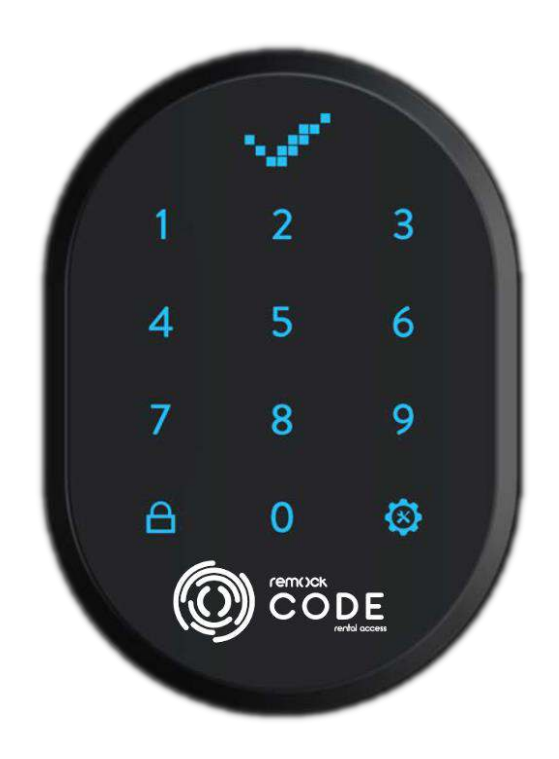

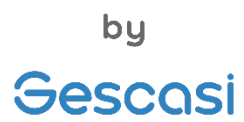

# TECLADO CODIFICADO

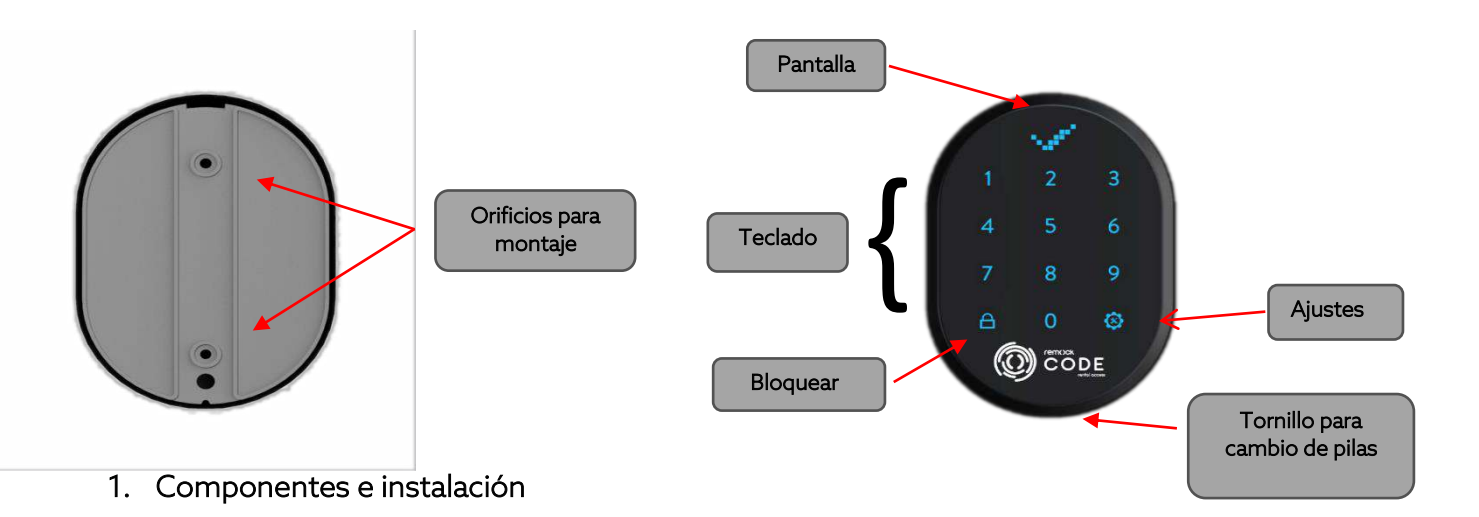

Puede instalar el dispositivo utilizando los dos orificios para tornillos que se muestran en la imagen. Si el dispositivo es colocado en un lugar seguro como, por ejemplo, en una oficina, puede utilizar la cinta adhesiva de doble cara suministrada con el producto. El producto incluye dos pilas AAA. En el apartado "Información" de la app RL MAGIC, asegúrese que la versión del firmware de la cerradura inteligente remock MAGIC que va a vincular este actualizada. El teclado admite la posibilidad de crear 5 usuarios "USER" adicional al usuario "MASTER", además de los códigos de acceso temporal "OTP".

## 2. Información general y advertencias

- Si hay algún problema con la puerta y el mecanismo de cierre, en primer lugar, esos problemas deben ser resueltos. De lo contrario, habría problemas durante el funcionamiento del dispositivo.
- Reemplace las baterías si hay una advertencia de batería baja.
- Debe protegerse del agua y de la luz solar directa.
- No toque las partes electrónicas del aparato con objetos afilados.
- No utilice agua ni productos químicos corrosivos para limpiar el aparato.
- Si hay algún problema con el aparato, póngase en contacto con su distribuidor.

## 3. Menú del teclado

- 1 Contraseña
- 2 OTP (One Time Password- contraseña de un solo uso)
- 3 Idioma
- $\bullet$  4 Reset
- 5 Nivel de batería

### 4. Acciones/Ajustes administrador

• Se pueden establecer 6 contraseñas diferentes de 5 dígitos para el teclado, 1 "MASTER" (maestra) y 5 "USER" (usuario). Ambas contraseñas pueden utilizarse para abrir la cerradura. Para los ajustes, hay que introducir la contraseña maestra. Las contraseñas maestra y de usuarios no están configuradas.

## 5. Establecer la contraseña "MASTER"

- Toque con su **mano** sobre el dispositivo para activarlo. Luego toque en el boton  $\mathfrak{D}$  dos veces.
- Aparecerá el símbolo "<- ->" deslizándose en la pantalla. y luego solo "1" y "3" permanecerán encendidos.
- Pulse el botón "1", y "**PASSWORD**", aparecerá en la pantalla, pulse el botón  $\mathfrak{D}$ , para entrar al menú.
- Cuando aparezca "MASTER", pulse de nuevo el botón  $\mathfrak{B}.$
- Introduzca su contraseña principal de 5 dígitos cuando "NEW PASS", aparezca en la pantalla. Cuando aparezca "REPEAT", introduzca de nuevo la contraseña. La contraseña maestra será modificada.

*Importante: La contraseña maestra no se puede eliminar, pero puede cambiar la contraseña siguiendo los pasos anteriores.* 

## 6. Establecer contraseña "USER"

- Toque con su mano sobre el dispositivo para activarlo. Luego toque en el boton  $\otimes$  dos veces. En la pantalla aparecerá "MASTER"
- Introduzca la contraseña maestra de 5 dígitos. Aparecerá el símbolo "<- ->" deslizándose en la pantalla.
- Toque "1" y aparecerá "PASSWORD" en la pantalla, pulse el botón  $\otimes$  para entrar al menú.
- Cuando aparezca "MASTER", pulse el botón "2" y y aparecerá "USER" en la pantalla, a continuación, pulse el botón  $\bigotimes$  para entrar en el menú usuario.
- Introduzca su nueva contraseña de usuario de 5 dígitos cuando "NEW PASS", aparezca en la pantalla. Cuando aparezca "REPEAT", introduzca de nuevo su contraseña. Queda así modificada la contraseña de usuario.

*Importante: Puede añadir otras contraseñas de usuario siguiendo los mismos pasos.Las contraseñas de usuario son asignadas por el dispositivo con números del 02 al 06 de forma secuencial. Nosotros recomendamos que anote a qué contraseña pertenecen estos números asignados.* 

### 7. Eliminar contraseñas (una por una)

- Toque con su mano sobre el dispositivo para activarlo. Luego toque en el botón  $\bigotimes$  dos veces. En la pantalla aparecerá "MASTER".
- Introduzca la contraseña maestra de 5 dígitos. Aparecerá el símbolo "<- ->" deslizándose en la pantalla.
- Pulse "1" y aparecerá ""PASSWORD" " en la pantalla, toque el botón  $\mathfrak{B}$ .
- Pulse el botón "4" y aparecerá "DEL.PASS" en la pantalla, toque el botón  $\mathfrak{B}.$
- Introduzca el número asignado a la contraseña de usuario por el dispositivo y complete el proceso tocando el botón  $\mathfrak{B}$ .
- Cuando aparezca el símbolo de confirmación, la contraseña de usuario se borrada del teclado.

## 8. Total de contraseñas

- Toque con su mano sobre el dispositivo para activarlo. Luego toque en el botón  $\bigotimes$  dos veces. En la pantalla aparecerá "MASTER".
- Introduzca la contraseña maestra de 5 dígitos. Aparecerá el símbolo "<- ->" deslizándose en la pantalla.
- Pulse "1" y aparecerá "PASSWORD" " en la pantalla, toque el botón  $\mathfrak{B}$ .
- Pulse "3" y aparecerá "TOTAL PASS" en la pantalla, toque en el botón  $\mathfrak{B}$ , para ver el número total de contraseñas.

#### 9. Eliminar todas las contraseñas.

- Toque con su mano sobre el dispositivo para activarlo. Luego toque en el botón  $\bigotimes$  dos veces. En la pantalla aparecerá "MASTER".
- Introduzca la contraseña maestra de 5 dígitos. Aparecerá el símbolo "<- ->" deslizándose en la pantalla.
- Pulse "1" y aparecerá "PASSWORD" en la pantalla, toque el botón  $\mathfrak{B}$ .
- Toque "5" y aparecerá "DEL. ALL PASS" aparecerá en la pantalla.
- Toque el botón  $\bigcircled{3}$  para borrar todas las contraseñas. (Excepto la contraseña maestra)

## 10. Activación de la función OTP

- Toque con su mano sobre el dispositivo para activarlo. Luego toque en el botón  $\mathfrak G$  dos veces. En la pantalla aparecerá "MASTER".
- Introduzca la contraseña maestra de 5 dígitos. Aparecerá el símbolo "<- ->" deslizándose en la pantalla.
- Toque el botón "2" y "OTP" aparecerá en la pantalla. Pulse el botón  $\otimes$  para entrar al menú.
- $\bullet$  Toque "1" para activar o desactivar la función OTP y toque el botón  $\circledR$  para guardar su elección.

Aviso importante 1: para utilizar la función OTP, el controlador maestro debe ser un smartphone.

Aviso importante 2: cuando el OTP es activado, es necesario pulsar el botón  $\mathfrak{B}$  dos veces para entrar en el menú de ajustes.

Aviso importante 3: para utilizar la contraseña de 5 dígitos cuando el OTP está activado, pulse el botón  $\bigotimes$ una vez e introduzca su contraseña.

Aviso importante 4: para conectar el teclado con la Cerradura Inteligente Remock MAGIC, el OTP tiene que estar activo.

### 11. Idioma

- Toque con su mano sobre el dispositivo para activarlo. Luego toque en el botón  $\otimes$  dos veces. En la pantalla aparecerá "MASTER".
- Introduzca la contraseña maestra de 5 dígitos. Aparecerá el símbolo "<- ->" deslizándose en la pantalla.
- Toque "3" y aparecerá "LANGUAGE" en la pantalla, toque  $\otimes$  para entrar en el menú.
- Desplácese entre las opciones de idioma pulsando los números 1-2-3-4-5. Toque el botón " " para guardar su elección.
- Están disponibles los idiomas inglés, turco, ruso, italiano y alemán.

#### 12. RESET

- Toque con su mano sobre el dispositivo para activarlo. Luego toque en el botón  $\otimes$  dos veces. En la pantalla aparecerá "MASTER".
- Introduzca la contraseña maestra de 5 dígitos. Aparecerá el símbolo "<- ->" deslizándose en la pantalla.
- Toque "4" y aparecerá " $REST$ " en la pantalla, , toque  $\otimes$  para entrar en el menú.
- "00" aparecerá en la pantalla, toque el botón "1" seguidamente hasta que vea ''05''
- en la pantalla. A continuación, toque el botón  $\bigotimes$  para completar el reset.

#### 13. Nível de batería

- Toque con su mano sobre el dispositivo para activarlo. Luego toque en el botón  $\circledast$  dos veces. En la pantalla aparecerá "MASTER".
- Introduzca la contraseña maestra de 5 dígitos. Aparecerá el símbolo "<- ->" deslizándose en la pantalla.
- Toque "5" y aparecerá "*BATTERY LEVEL*" en la pantalla, toque  $\mathfrak{B}$  y podrá ver el nível de batería del teclado.

## 14. Conectar remock MAGIC con remock CODER

- Descargue la aplicación gratuita RL MAGIC en su smartphone (disponible en iOS y Android).
- Conecte su cerradura inteligente remock MAGIC con su smartphone (consulte la guía del usuario de remock MAGIC).
- Conecta el bluetooth de tu smartphone y el servicio de localización.
- Activar OTP en el teclado
- Ir a "Usuarios" e "Inscribir un nuevo controlador" (+ verde). (Ver Imagen 1 e imagen 2)
- Cuando remock MAGIC entre en el proceso de registro, toque con la palma de su mano sobre el teclado para activarlo e introduzca "1111". Escuchará un pitido en la cerradura que indica que se ha vinculado con el teclado. Su remock MAGIC (cerradura y app) está ahora conectada con el teclado.

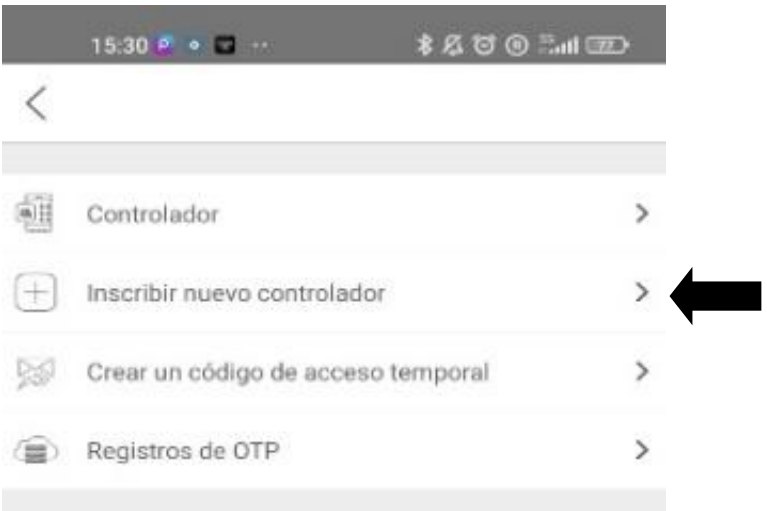

#### Borrar todos los controladores

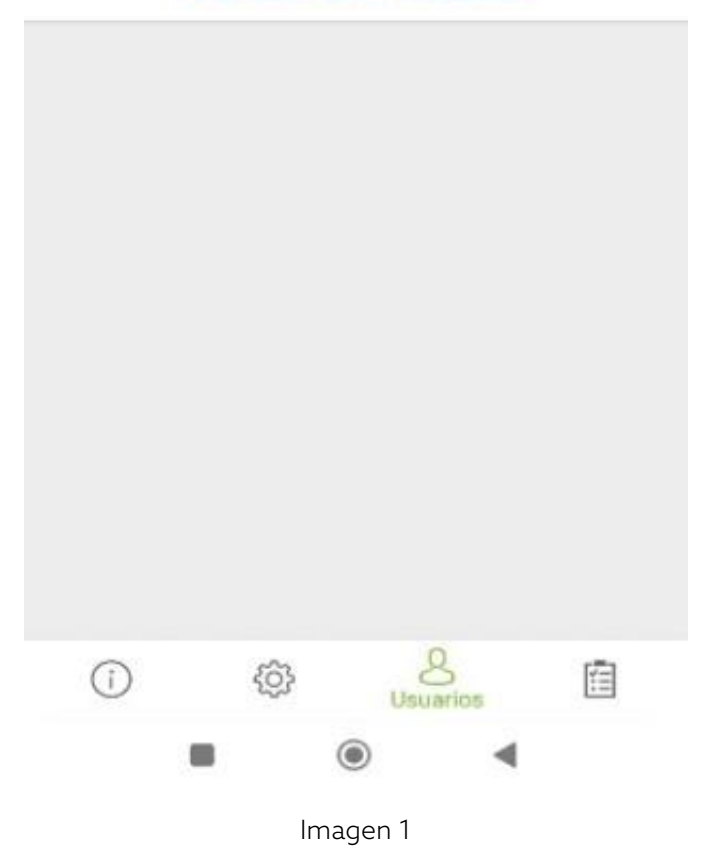

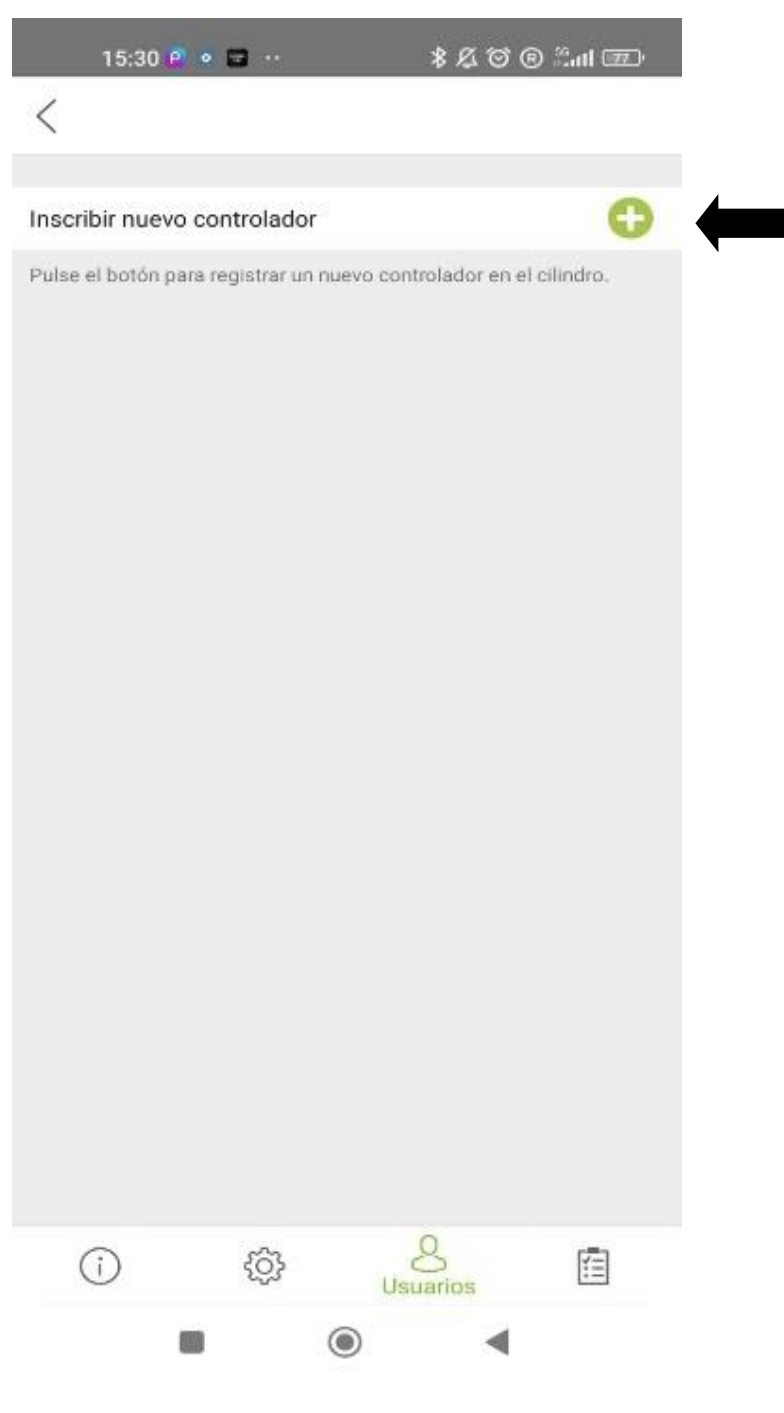

Imagen 2

# 15. Crear OTP a través de la aplicación

- Abrir la aplicación RL MAGIC.
- Ir a "Usuarios", "Crear un código de accesso temporal" y "A través del teclado".
- Elegir cualquiera de las opciones que aparece en el listado. (Ver Imagen 3)
- Elegir usuario, fecha, hora.
- Enviar el código al invitado.
- Una vez que el invitado abra por primera vez la cerradura con el código, las siguientes veces puede utilizar sólo los últimos 4 dígitos del código para abrir.

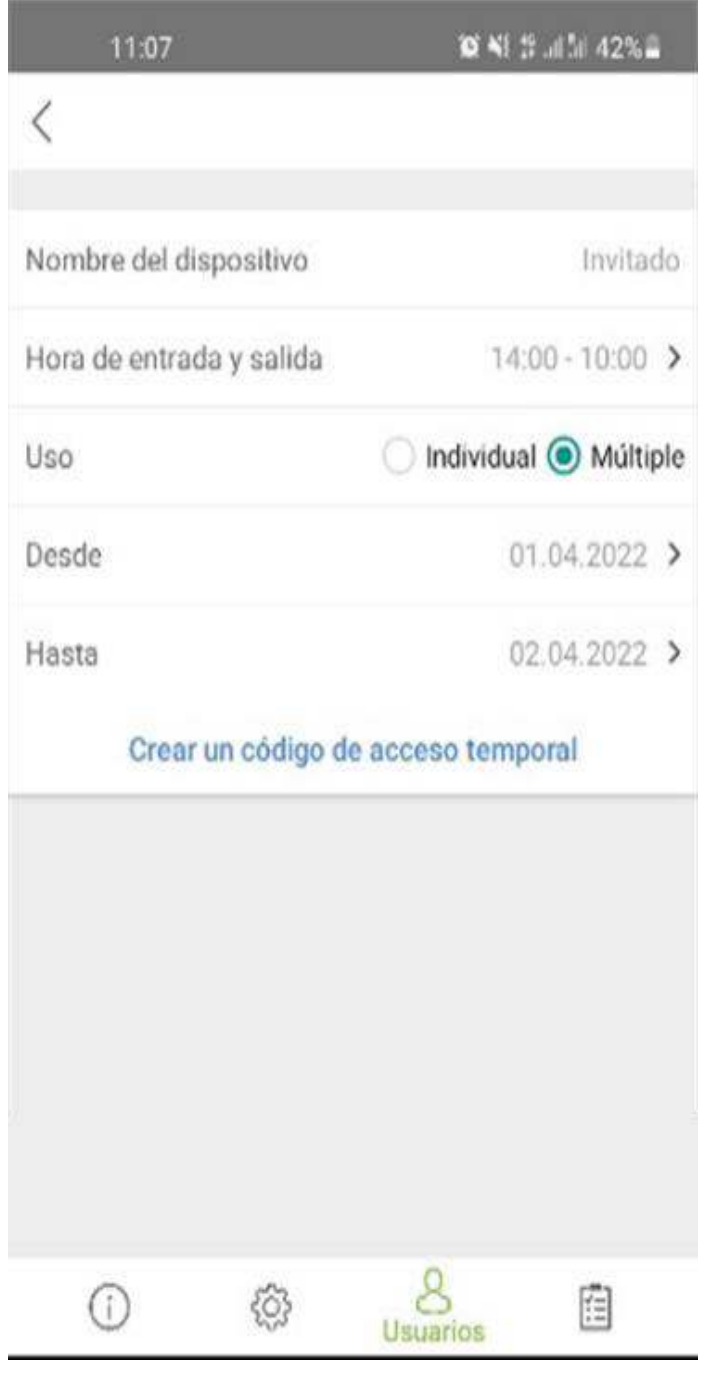

Imagen 3

# 16. Acceso mediante contraseña "MASTER" y contraseña "USER"

- Para abrir, toque con su mano sobre el dispositivo para activarlo. Luego toque en el botón  $\circledast$  una vez. Introduzca la contraseña de 5 dígitos para abrir.
- Para cerrar, toque con su mano sobre el dispositivo para activarlo y, a continuación, pulse el botón  $\blacksquare$  .

## Más información en:

<https://remock.io/rcoder/>

[https://remock.io/ayuda/#tutoriales](https://remock.io/ayuda/%23tutoriales)